## Coleta de estatísticas de desempenho usando a opção "Monitor de desempenho de 1 segundo"  $\overline{\phantom{a}}$

## **Contents**

**Introduction** Monitor de desempenho de 1 segundo Ativar na versão 5.4 ou posterior Ativar versões anteriores à 5.4 Documentos relacionados

## **Introduction**

Em um dispositivo que executa o software Sourcefire, você pode configurar os parâmetros básicos que monitoram e relatam seu próprio desempenho. A estatística de desempenho é essencial para solucionar problemas relacionados ao desempenho em um dispositivo que executa o Snort. Este documento fornece as etapas para habilitar esse recurso usando um FireSIGHT Management Center.

Aviso: se sua rede estiver ativa e você habilitar o desempenho de 1 segundo em um sistema de produção, isso poderá afetar o desempenho da rede. Você deve habilitá-lo apenas se isso for solicitado pelo Suporte Técnico da Cisco para fins de solução de problemas.

Observação: as informações neste documento foram criadas a partir dos dispositivos em um ambiente de laboratório específico. All of the devices used in this document started with a cleared (default) configuration.

## Monitor de desempenho de 1 segundo

O recurso Monitor de Desempenho de 1 Segundo permite especificar os intervalos nos quais o sistema atualiza as estatísticas de desempenho em seus dispositivos configurando o seguinte:

- Número de segundos
- Número de pacotes analisados

Quando o número de segundos especificado tiver decorrido desde a última atualização de estatísticas de desempenho, o sistema verificará se o número especificado de pacotes foi analisado. Em caso afirmativo, o sistema atualiza as estatísticas de desempenho. Caso contrário, o sistema espera até que o número especificado de pacotes seja analisado.

### Ativar na versão 5.4 ou posterior

Passo 1: Selecione Políticas > Controle de acesso. A página Access Control Policy (Política de controle de acesso) é exibida.

Passo 2: Clique no ícone lápis ao lado da diretiva de controle de acesso que deseja editar.

Passo 3: Selecione a guia Advanced. A página de configurações avançadas da política de controle de acesso é exibida.

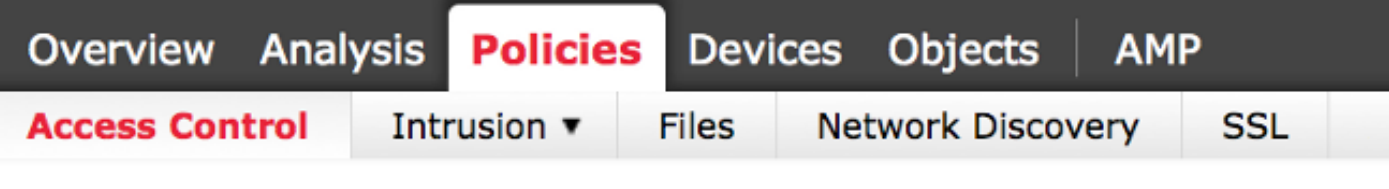

# **Default Access Control**

Enter a description

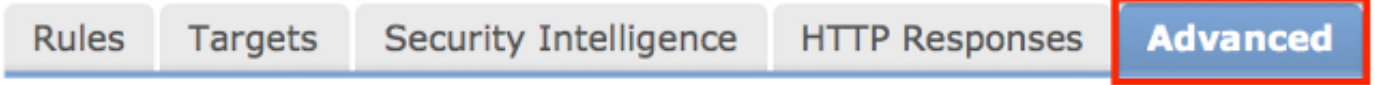

Passo 4: Clique no ícone do lápis ao lado de Configurações de desempenho.

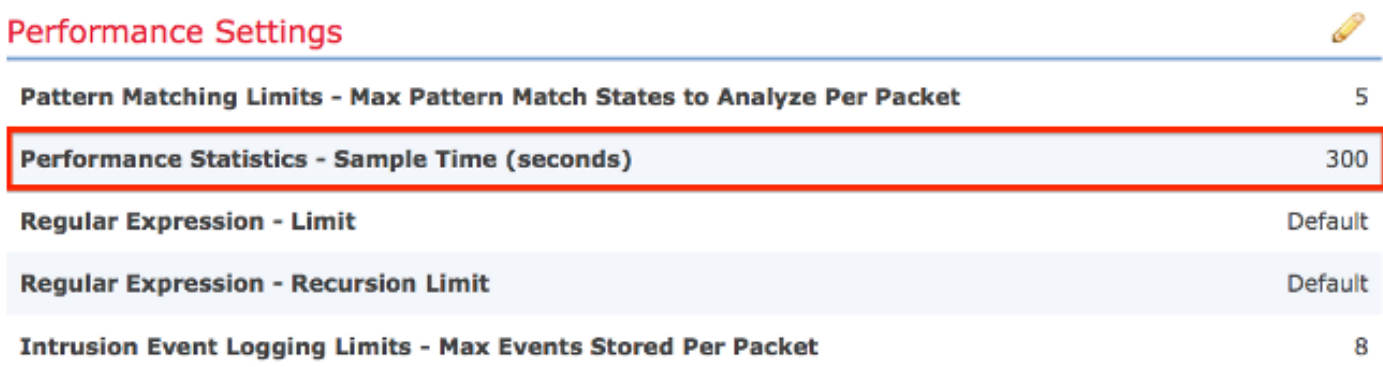

Passo 5: Selecione a guia Estatísticas de desempenho na janela pop-up exibida. Modifique o tempo de exemplo ou o número mínimo de pacotes conforme descrito acima.

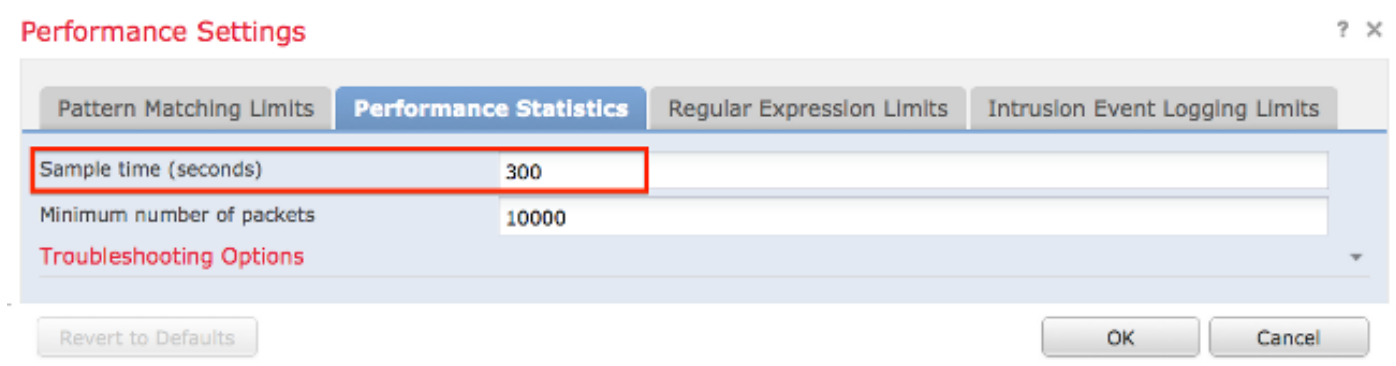

Passo 6: Opcionalmente, expanda a seção Solucionar problemas e modifique essas opções somente se solicitado pelo Cisco TAC.

Passo 7: Click OK.

Passo 8: Você deve salvar e aplicar a política de controle de acesso para que as alterações entrem em vigor.

#### Ativar versões anteriores à 5.4

Passo 1: Navegue até a página Política de intrusão. Faça login no FireSIGHT Management Center. Navegue até Policies > Intrusion > Intrusion Policy (Políticas > Intrusion > Política de intrusão).

Passo 2: Edite a política de intrusão que deseja aplicar. Clique no ícone do lápis para editar a diretiva.

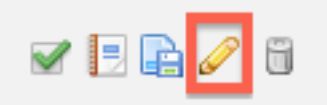

Note: Devido ao projeto dessa configuração avançada, você deve modificar essa configuração somente em uma Política de intrusão que está sendo usada como a ação padrão da sua Política de controle de acesso.

Passo 3: Adicione uma camada de política. Clique em Camadas de política e em Adicionar camada. Nomeie a camada "1 Second Perfmon".

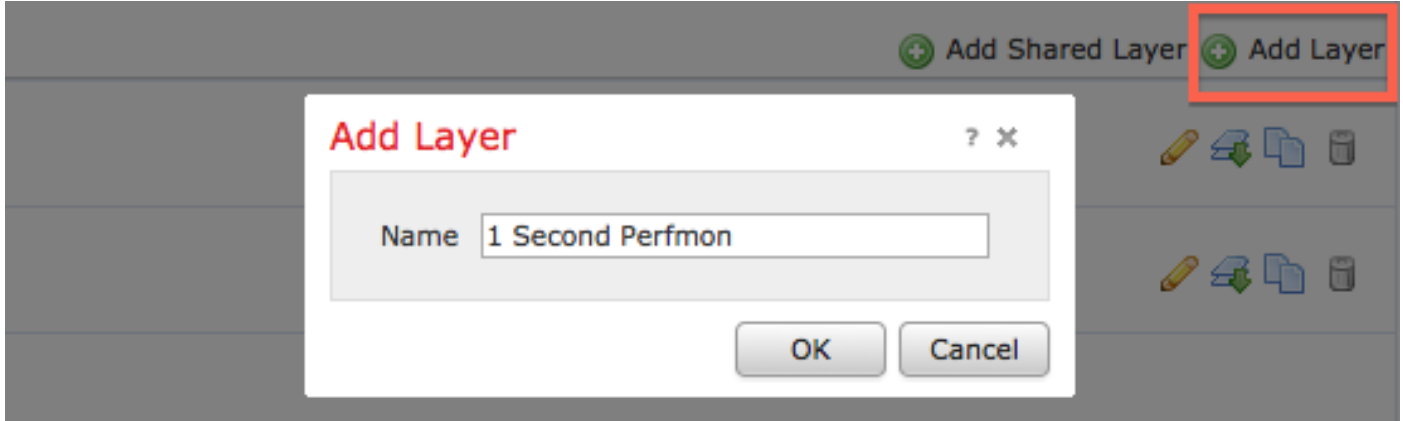

Verifique as Camadas de política no painel esquerdo e certifique-se de que a nova camada "1 Segundo Perfmon'' esteja acima de todas as outras camadas.

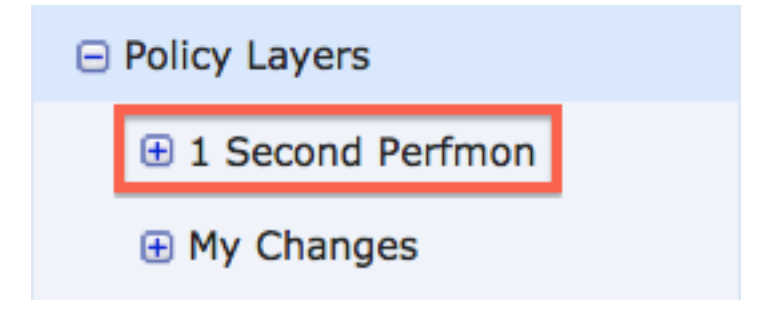

Passo 4: Ative a configuração de estatísticas de desempenho. Em Configurações de desempenho, selecione o botão de opção Habilitado ao lado da Configuração de estatísticas de desempenho e clique em Editar.

#### Performance Settings

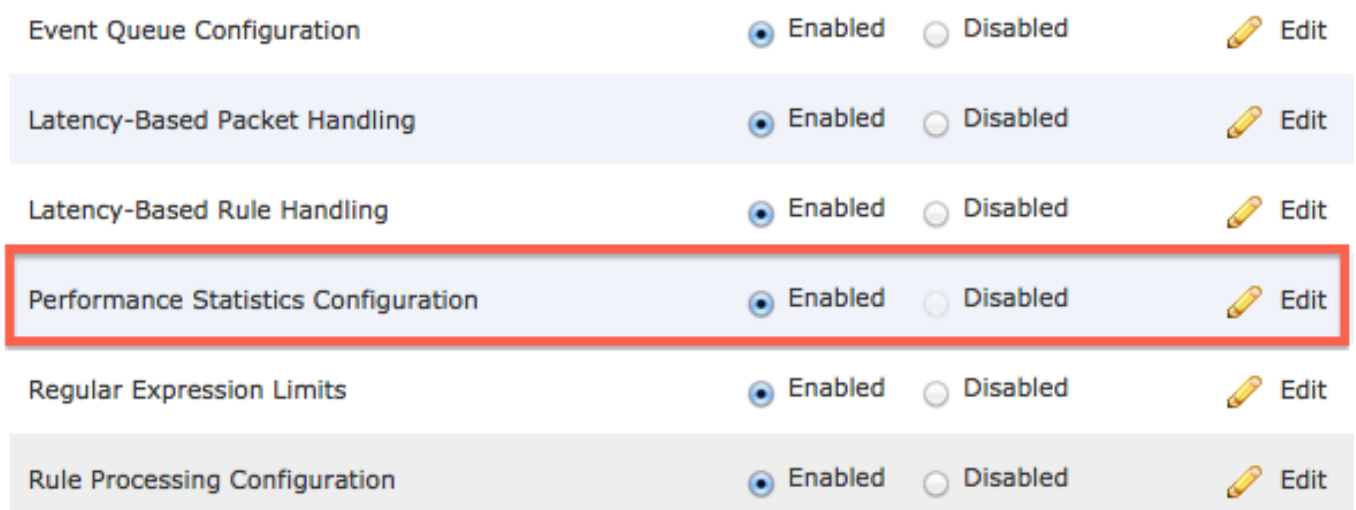

Passo 5: Modifique o tempo de amostra padrão para 1 segundo e o número mínimo de pacotes para 100 pacotes.

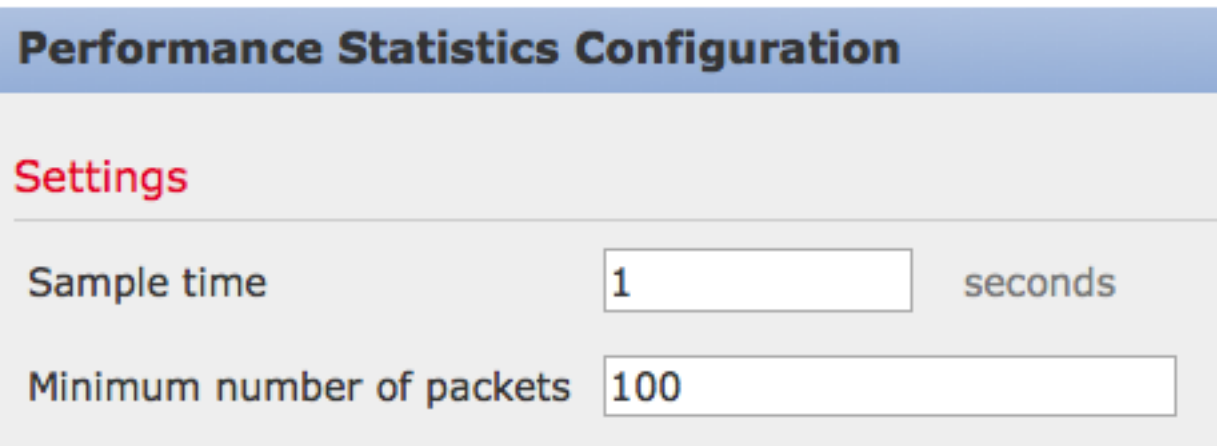

Passo 6: Clique em Policy Information (Informações da política) no painel esquerdo, confirme as alterações e aplique a política atualizada aos dispositivos que você gostaria de criar o perfil.

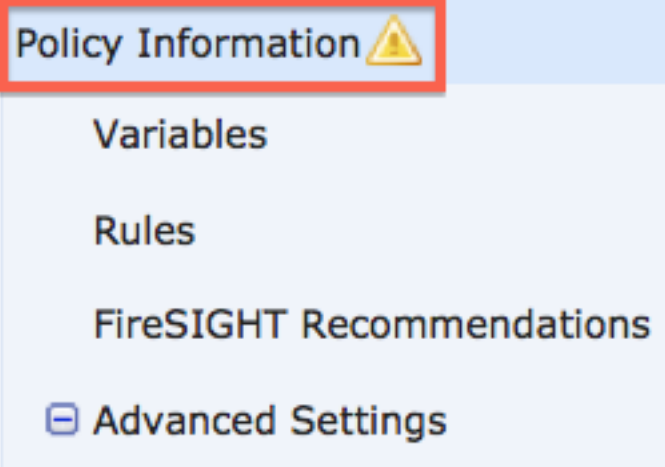

Passo 7: Reverta as configurações após coletar os dados. Para reverter, simplesmente exclua a camada de política "1 Segundo Perfmon".

Caution: Não se esqueça de reverter a configuração. Caso contrário, pode causar

problemas de desempenho.

## Documentos relacionados

- [Visualizando o desempenho do evento de intrusão](/content/en/us/td/docs/security/firesight/541/user-guide/FireSIGHT-System-UserGuide-v5401/Intrusion-Events.html#pgfId-4229599)
- [Gerando Gráficos de Estatísticas de Desempenho de Eventos de Invasão](/content/en/us/td/docs/security/firesight/541/user-guide/FireSIGHT-System-UserGuide-v5401/Intrusion-Events.html#28147)